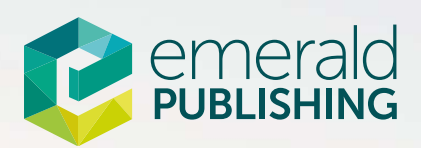

# The start of your publishing journey

### **Contents**

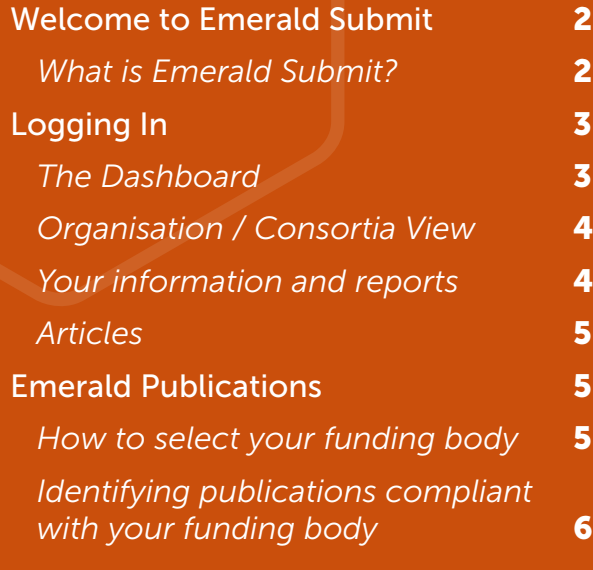

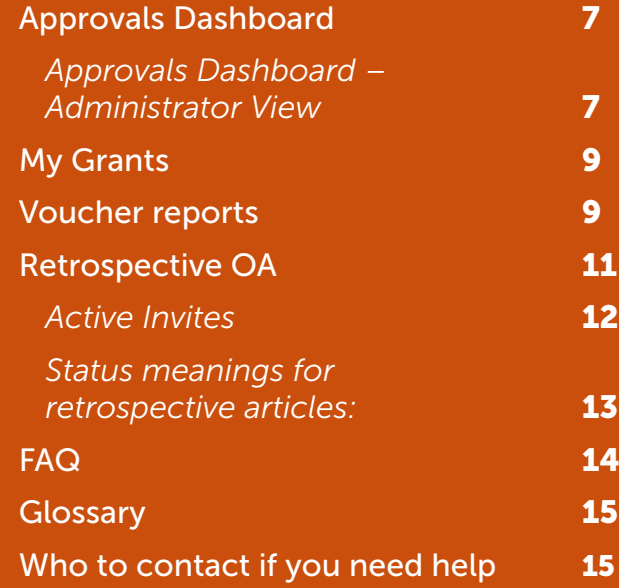

## Welcome to Emerald Submit

### *A user guide for library and consortia R&P agreement administrators*

To support you in the management of your transformative agreement with Emerald, you have access to Emerald Submit, a platform developed by our partners, ChronosHub, that supports the needs of authors, institutions, consortia, and funders in driving open research.

Emerald Submit enhances the author experience through the automatic recognition and allocation of eligibility for vouchers. Customers managing open access agreements benefit from a dashboard and real time reporting, making it easy to track and report on publishing activity, easing the administrative burden.

Emerald Submit provides the managers of transformative agreements to:

- Track voucher usage in real time
- See who is using the vouchers and where they are being used
- View voucher acceptance and rejection data
- Download reports on the publishing outputs relating to your agreement
- Approve the use of a voucher by corresponding authors (if required)
- Agree the use of vouchers retrospectively, in the event a transformative agreement is signed after the start of the year.

### *What is Emerald Submit?*

Emerald Submit is a system that supports your authors and organisation in managing the voucher and reporting process. In time, it will also support authors to:

- Search for the right venue for their work
- Check which publications are compliant with their funding sources
- Submit their work
- Manage their submissions across all Emerald journals in one place
- Find out if they are eligible for open access vouchers and waivers.

This functionality is not yet live, but we are working with our partners to bring this as soon as possible. Emerald Submit currently informs authors of their eligibility to publish openly within a transformative agreement upon acceptance.

Available now is clear and visual overviews, one-click reporting, taking the pain out of administrating organisational or consortia level submissions management.

The included Journal Finder allows you to provide current information to your authors on what agreements are in place for Emerald, giving them all the tools they need to select the best journal to publish in.

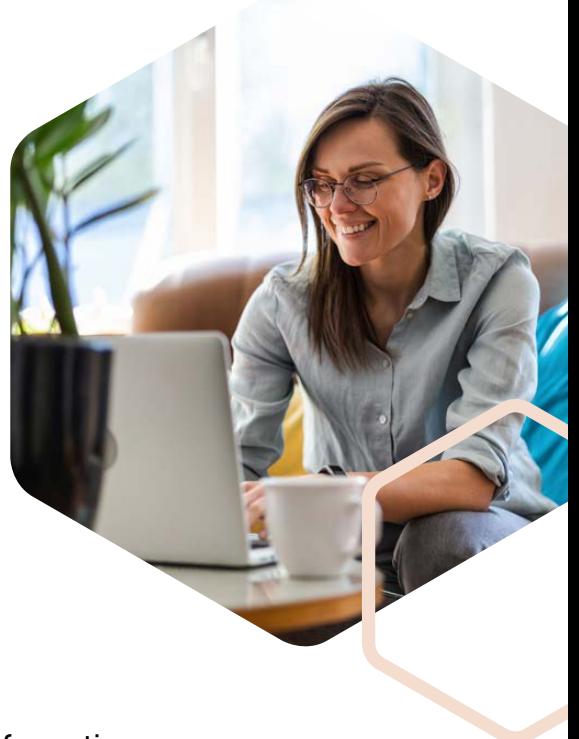

### Logging In

To log in to your Emerald Submit administrator dashboard, simply use your Emerald Insight username and password.

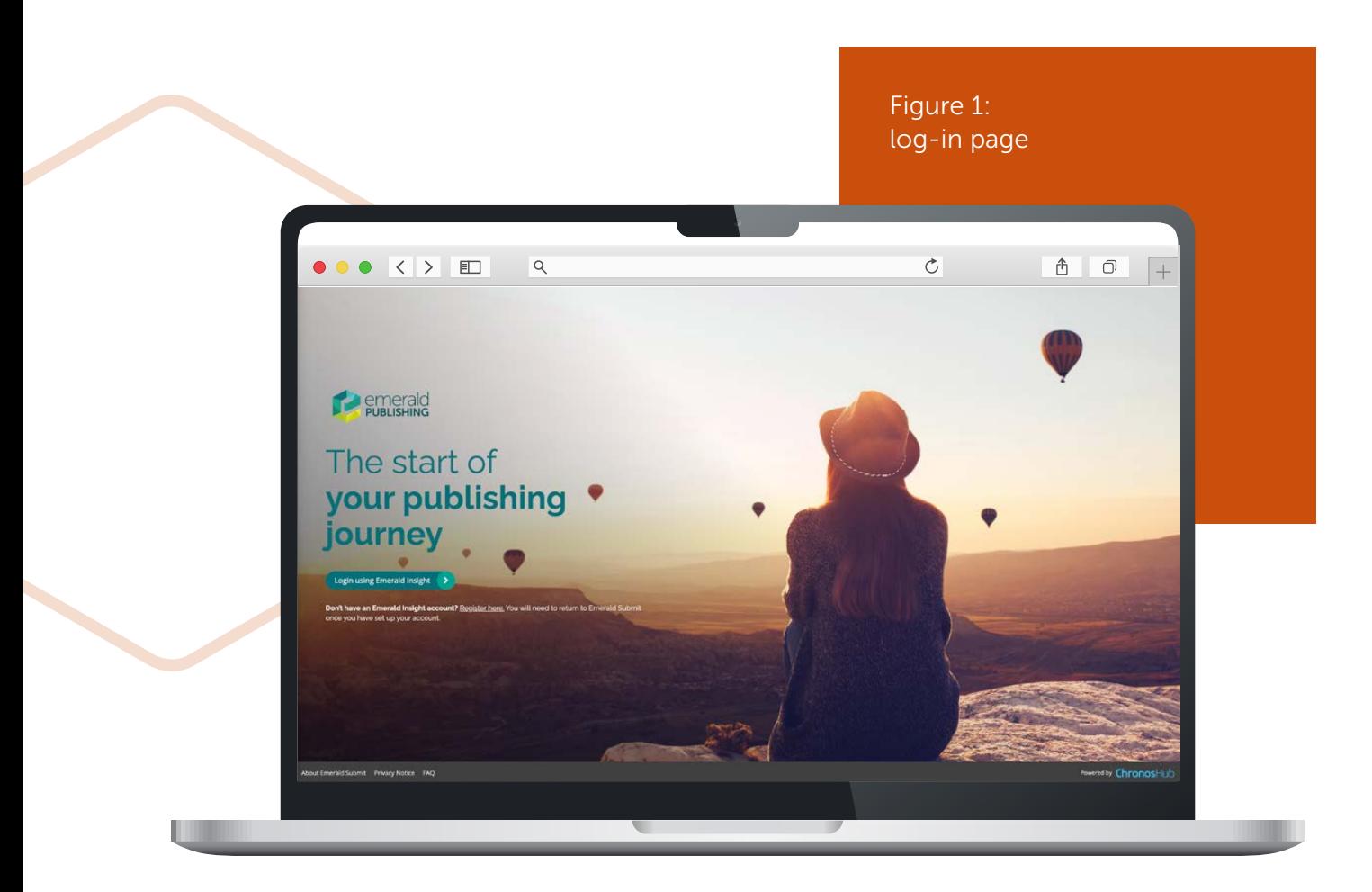

You can access Emerald Submit at the following link to login. You should have already been setup with an admin account: https://submit.emerald.com/

Should you have any problems logging in, please contact support@emerald.com and we will resolve the issue for you as swiftly as possible.

### *The Dashboard*

### *Overview*

Once logged in to Emerald Submit you will see your Dashboard. From here you can access your reporting tools as well as getting an immediate overview of your consortia or organisation's publishing

Your dashboard will provide you with all the information relating to your agreement. Consortia customers can view and track the publishing activity across all the institutions within their agreement. Individual organisations will be able to see the activity relating to their institution.

### *Organisation / Consortia View*

If you are logging in from an individual organisation, the content you see will include all the information about your own organisation's publishing and agreements.

Anyone logging in through a consortia view will be able to access overviews for the whole agreement as well as individual organisation level data. This makes Emerald Submit a flexible tool for everyone from author to consortia to use to manage their open access journey.

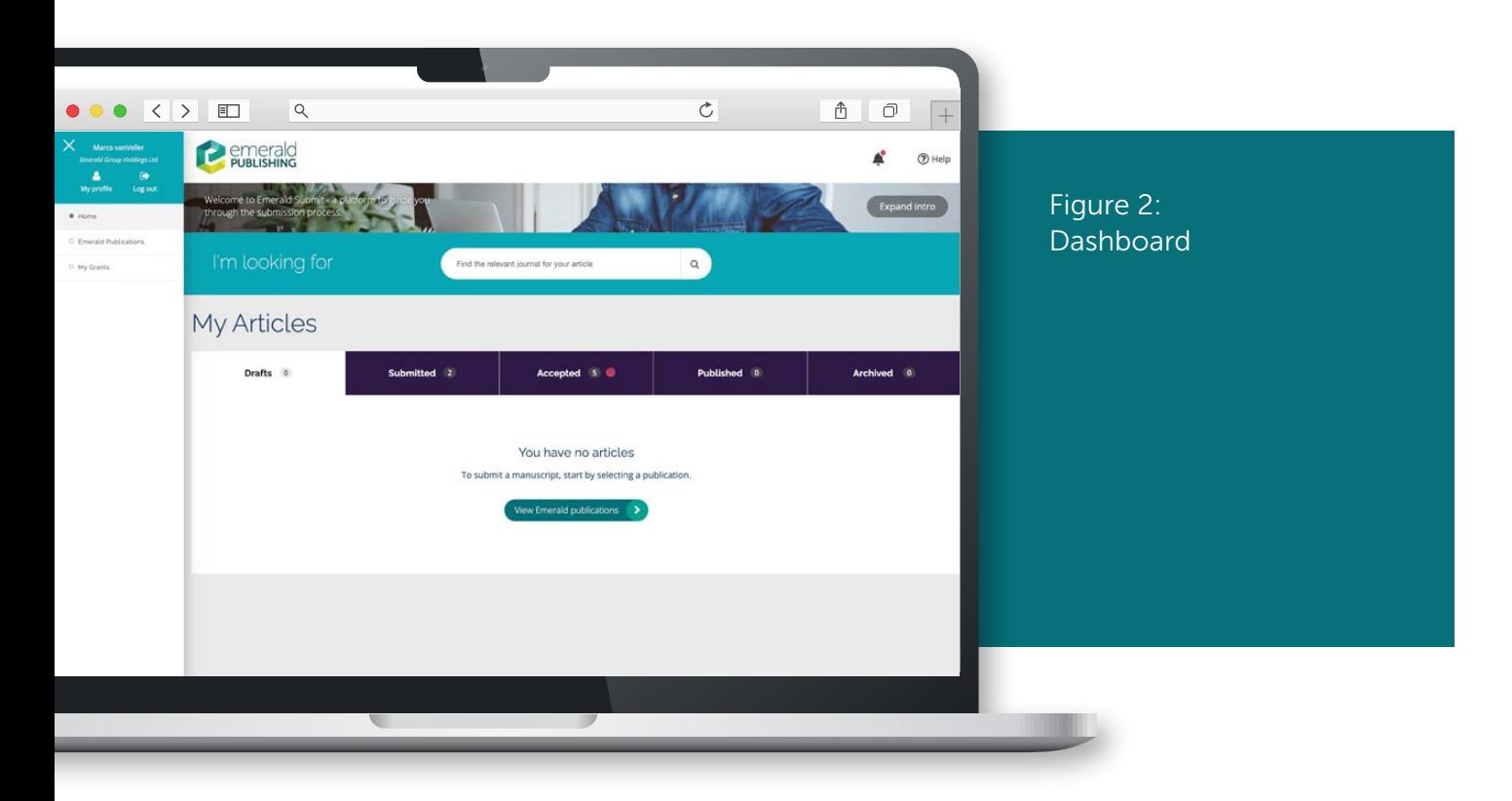

The menu on the left can be used to navigate throughout the tools available to administrators and can be temporarily hidden by using the white cross on the top left.

If you wish to see this menu again at any time, simple click the top left menu button as shown below.

#### *Your information and reports*

The lefthand menu can be used to navigate through the information and reports available to you. Here's how to use them:

#### *Articles*

You can view all articles submitted from your institution/s and see where they are in the publishing process, from accepted to published. Eventually, this will also include submitted manuscripts. This list includes articles from all Emerald journals and will include articles that are not eligible for a voucher, allowing you to see a full view of your authorship and its eligibility for OA under our agreement.

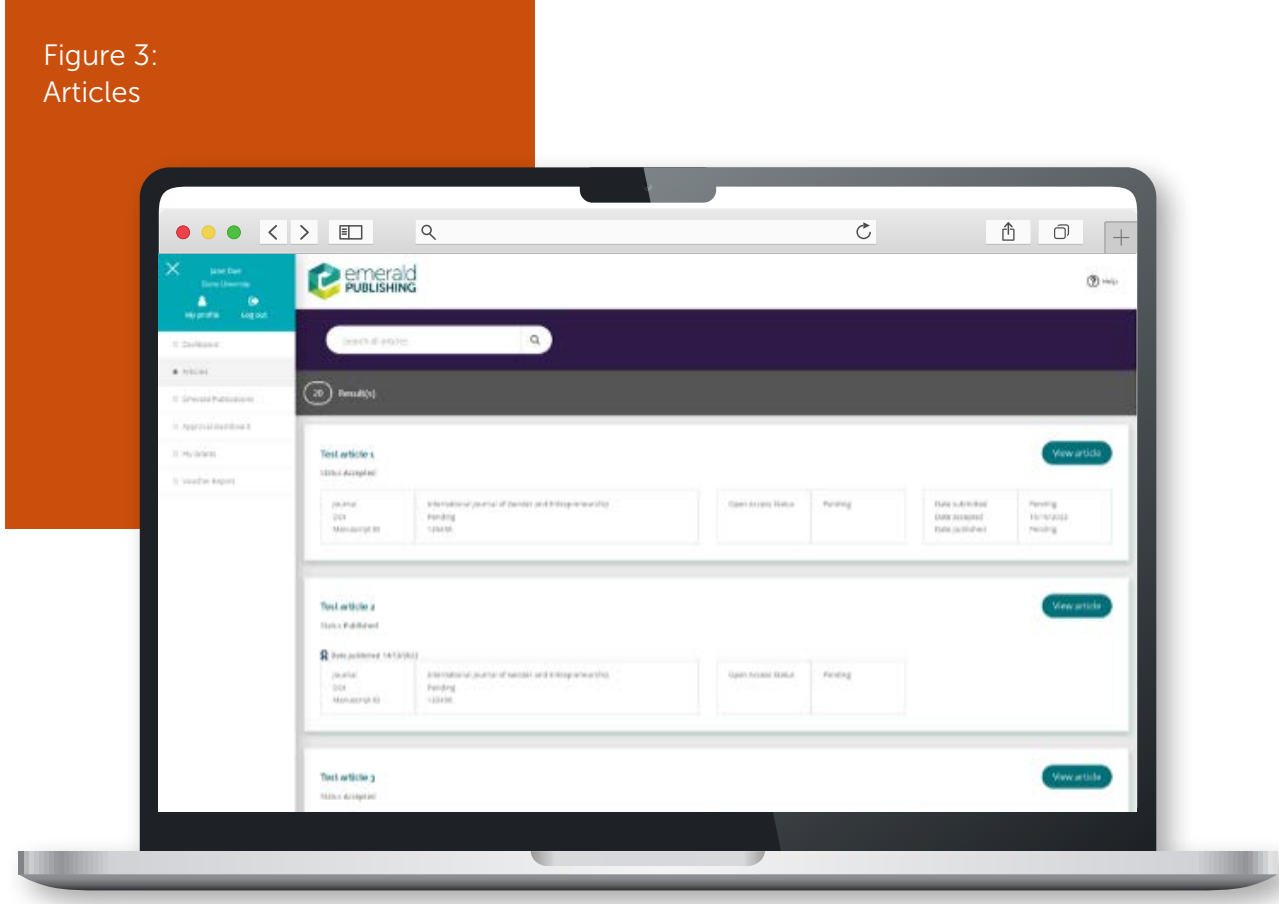

Convenient filters allow you to search by author, or where articles are in the process and the data can be downloaded to an Excel file for easy filtering.

### Emerald Publications

Our journal finder allows you to view a list of all Emerald publications and filter by subject areas and journal lists.

### *How to select your funding body*

You can also check compliance with funding bodies through the 'Select Funder' function. Click on the green search box to add in a funding body, such as Wellcome Trust. Select the correct funding body from the list and save to see all compliant publications. You can also add in more than one funder. This can help you support authors who may come to your with queries about our agreement and where they can publish.

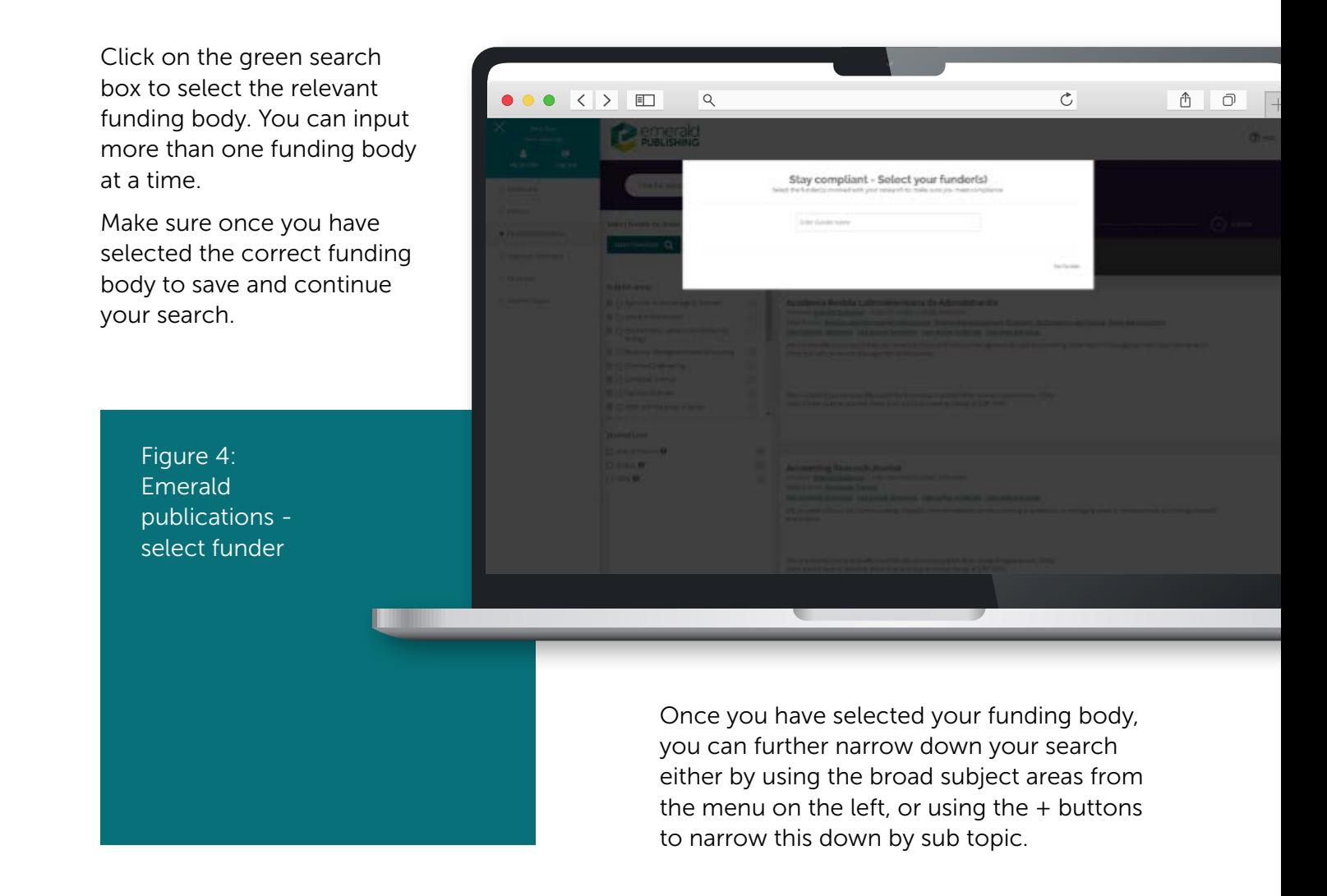

### *Identifying publications compliant with your funding body*

The purple "Compliant" banner gives you the information you need quickly.

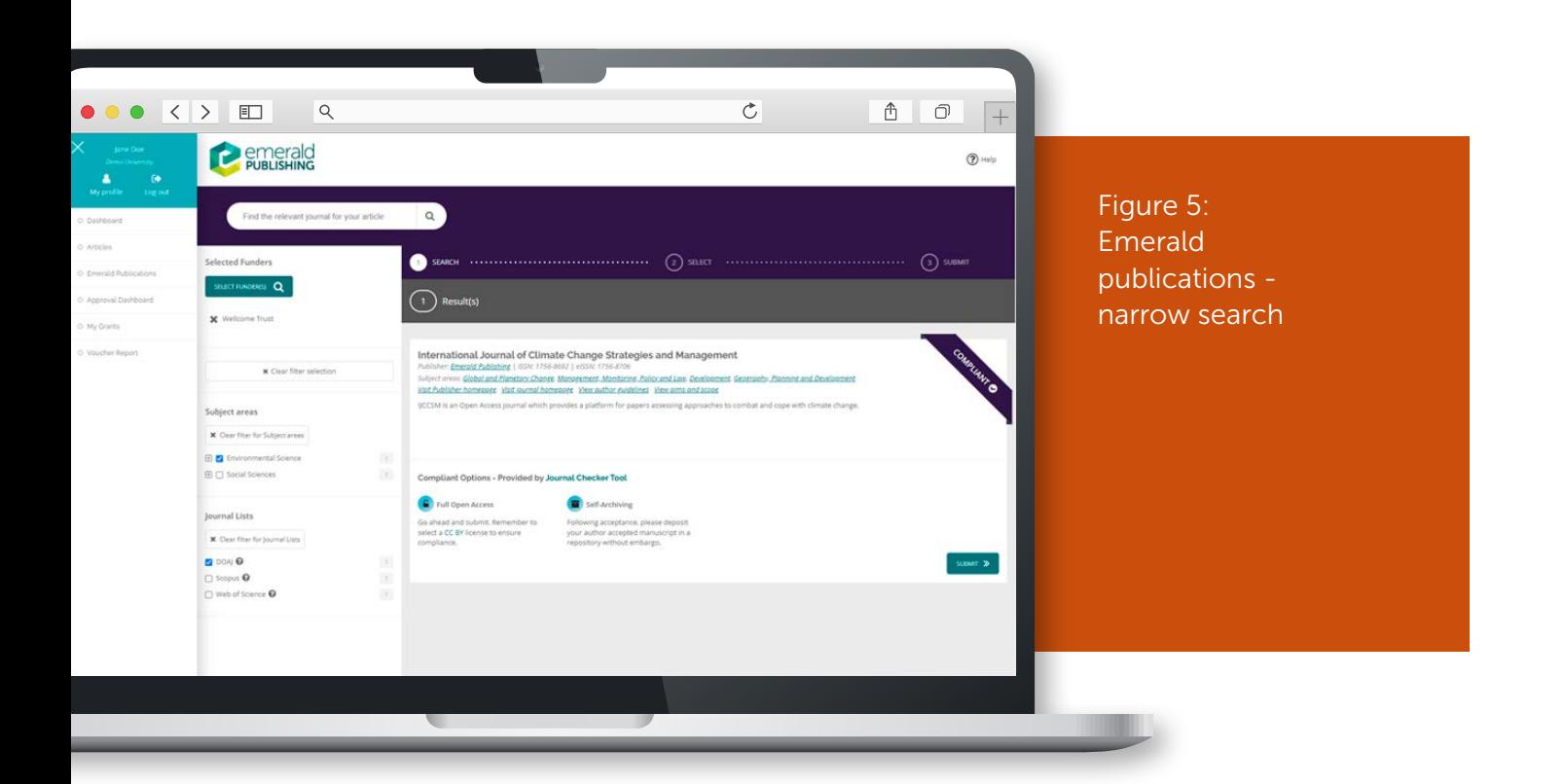

# Approvals Dashboard

The Approvals Dashboard is only available where a consortium has specifically requested members can approve the use of vouchers within an agreement. Many consortia do not feel this is a necessary step. For those that do, the Approvals Dashboard allows administrators to see all the submitted papers for their organisation. Expanding the information on an article enables the administrator to see the author and paper details, leave notes and approve or reject papers for voucher allocation.

### *Approvals Dashboard – Administrator View*

Administrators can search by title, author and journal, as well as see an overview of papers already approved or rejected from this page.

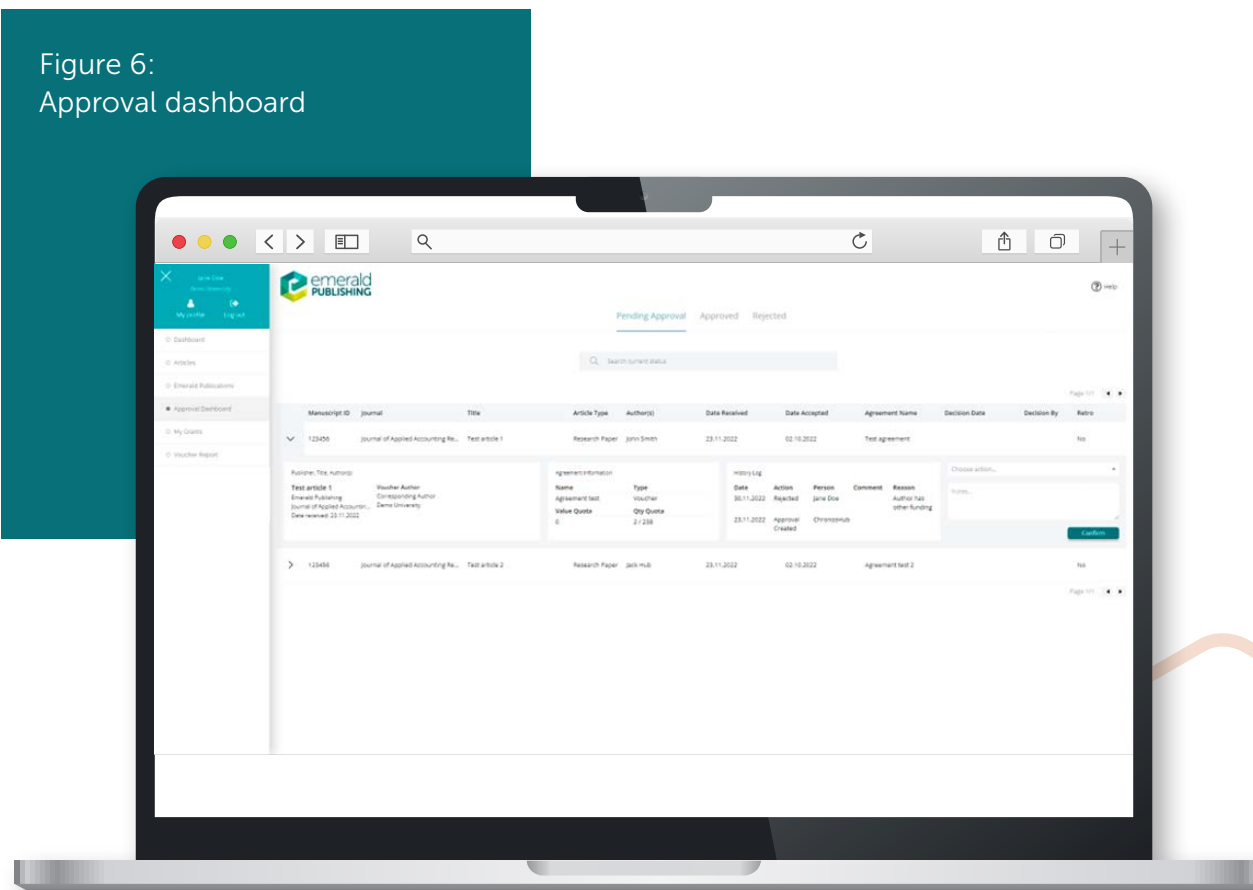

To approve or reject an article use the "choose action" drop down menu on the right and select approve or reject then click the green "Confirm" button.

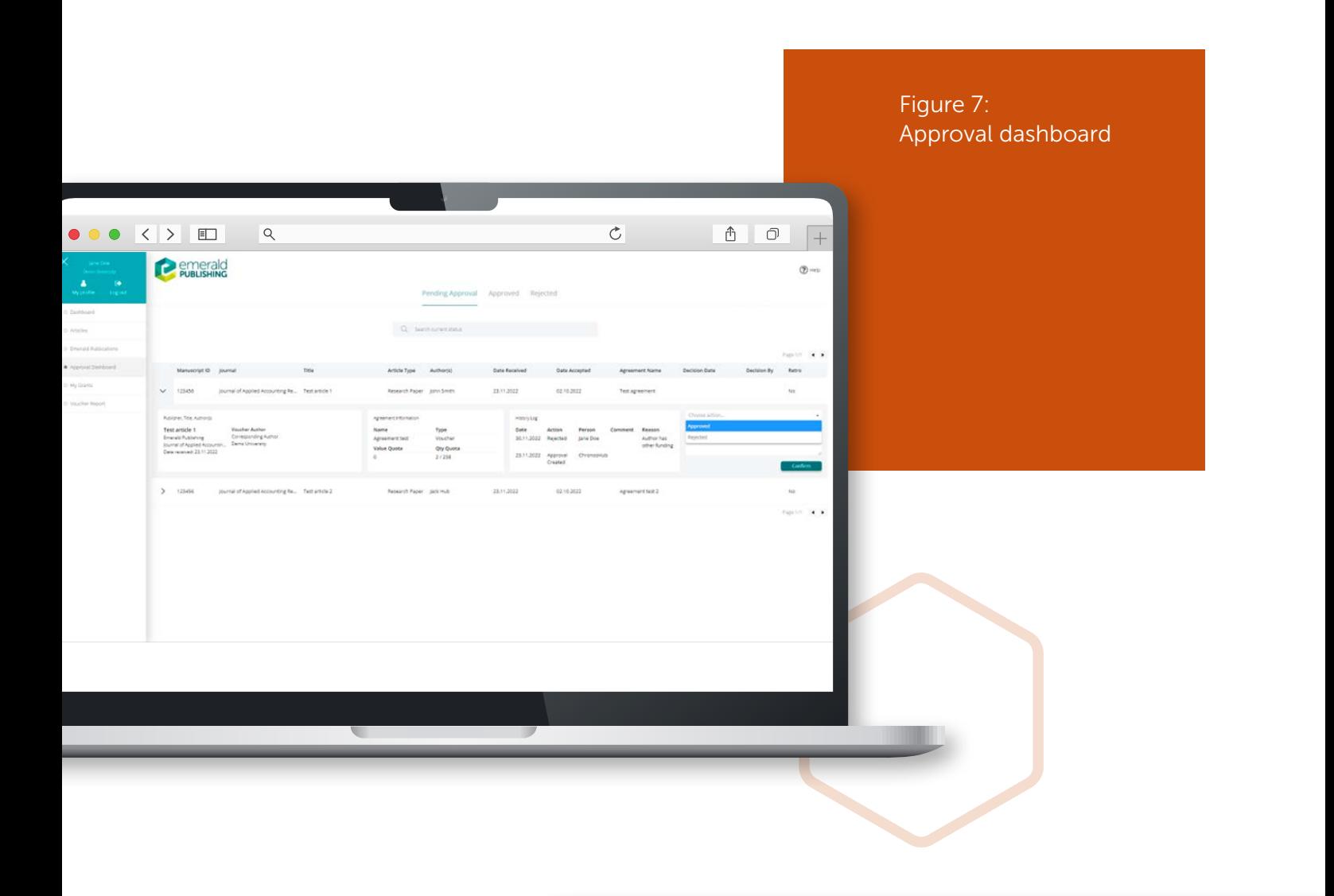

You can also search by title, author and journal, as well as see an overview of papers already approved or rejected from this page.

> Figure 8: Approval dashboard rejected articles

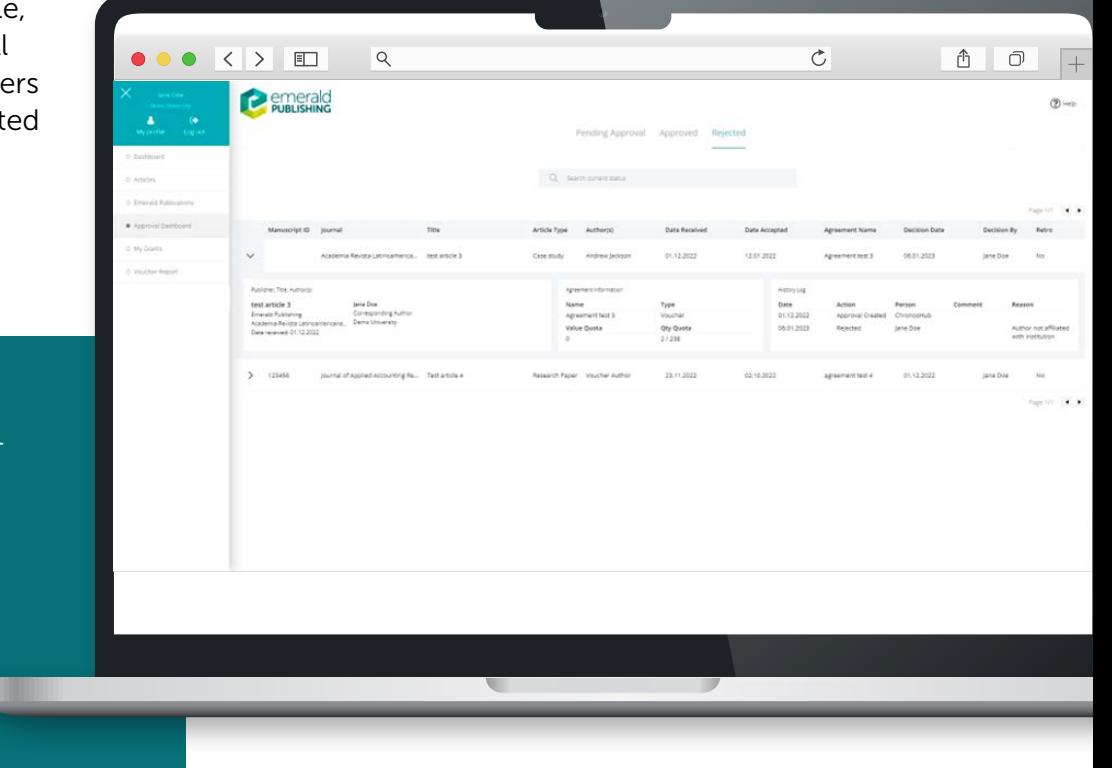

# My Grants

On the grant page you can see an overview of all grants you have added to articles in ScholarOne. You can also click on a specific grant and see more detailed information.

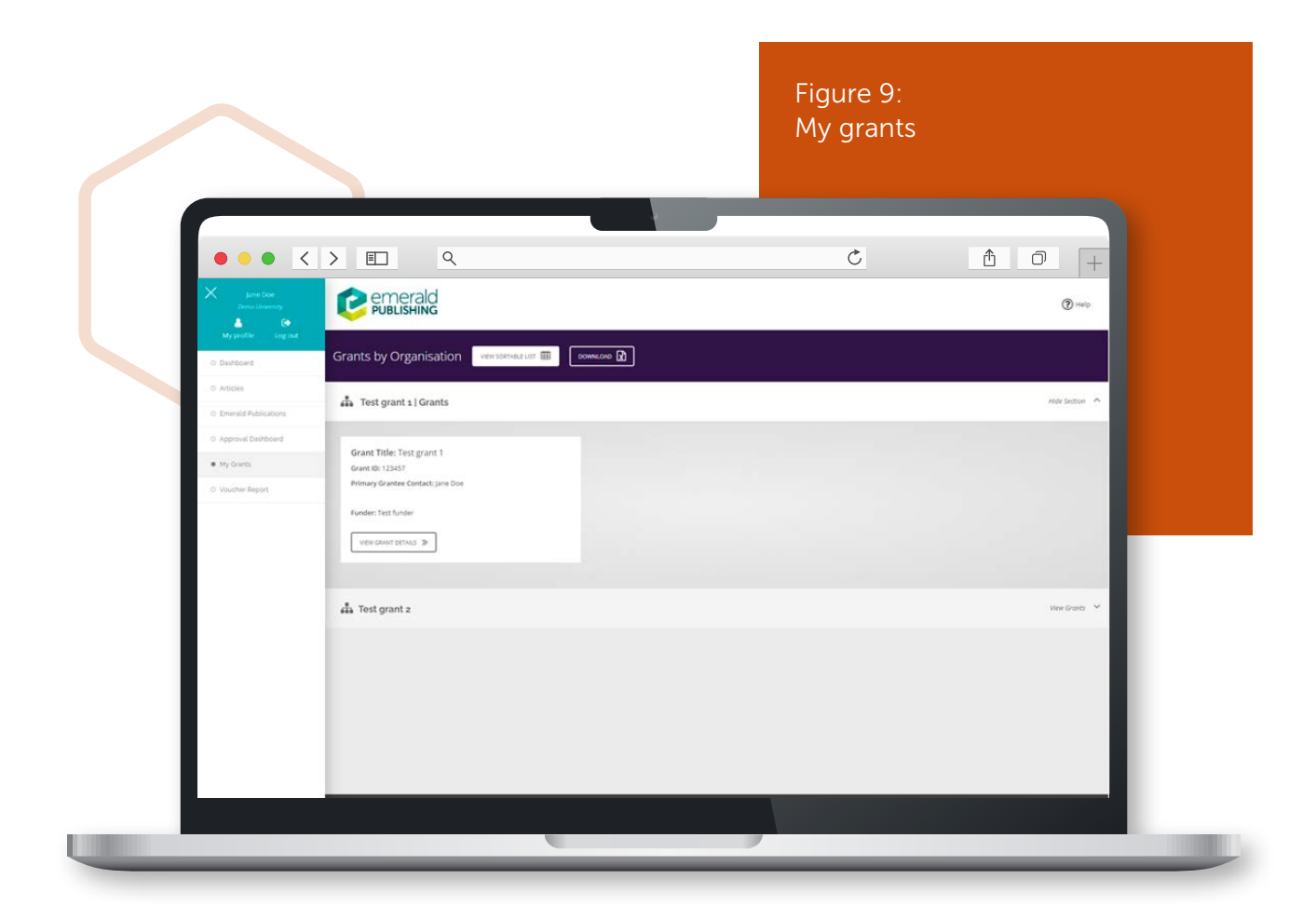

### Voucher reports

The voucher reports area of the dashboard allows you to see a high-level overview of the vouchers within our agreement and your voucher usage as well as the ability to drill down into the publishing activity within your institution/s.

Within the voucher reports, you can see a visual overview of the agreement appropriate to your level of access (e.g. institutional or consortia view). This includes details of the total vouchers in our agreement, vouchers remaining and vouchers used. In addition, it will tell you how many OA articles have been published, and how many vouchers have been accepted or rejected by authors.

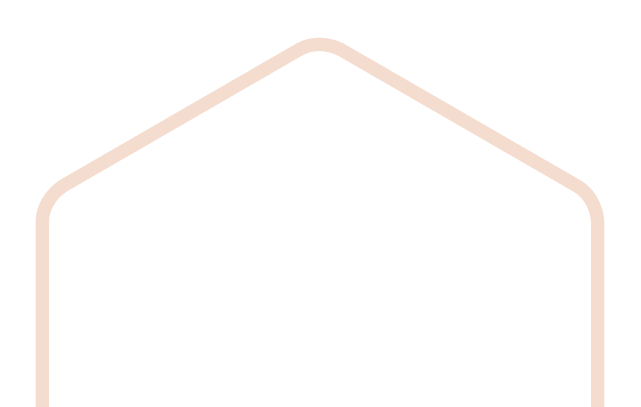

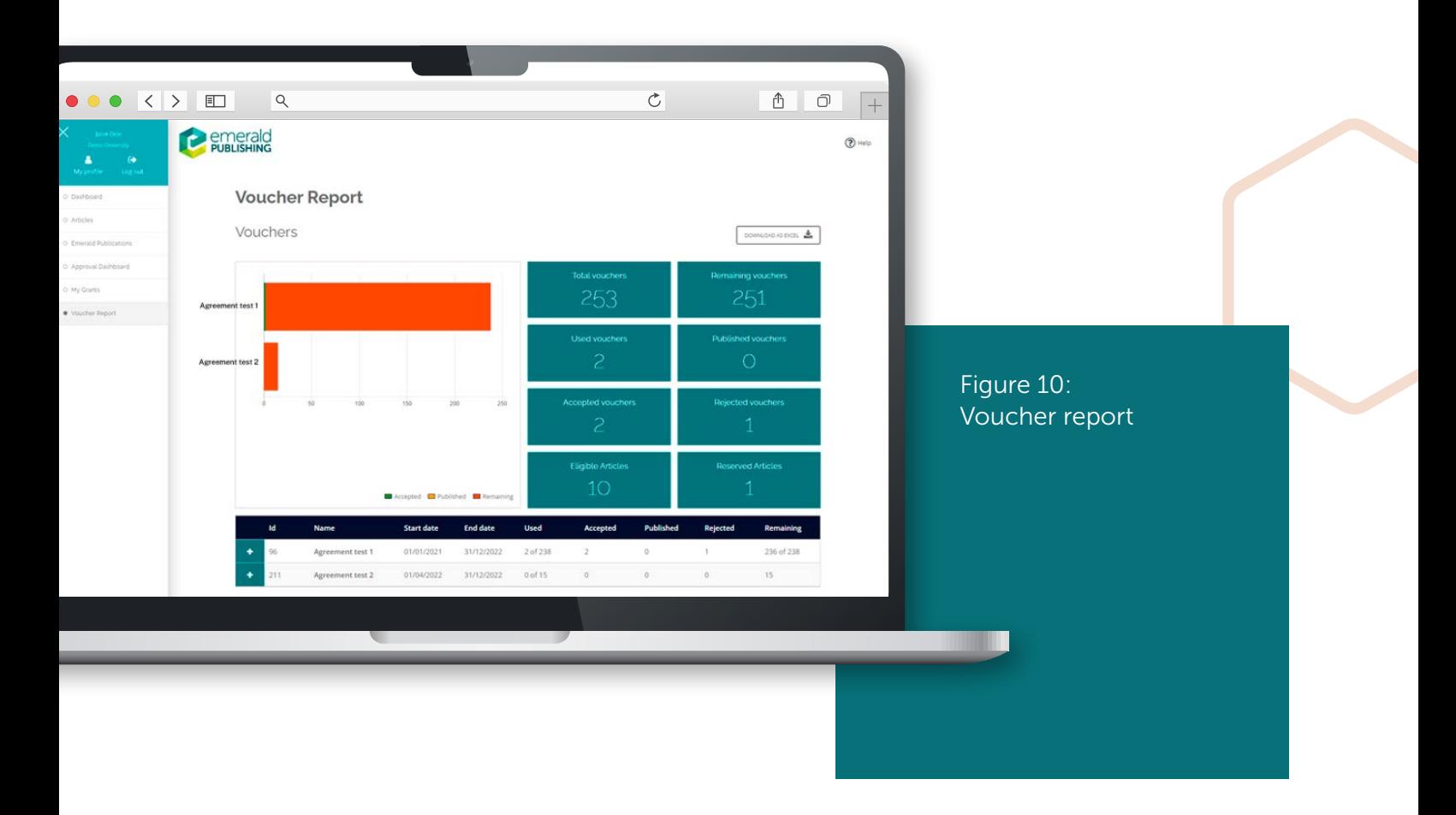

You can click on the plus signs below the dashboard expand the agreement details and see this same information at a more granular level. For example if you are consortia, you can see details for each institution. At every level, you can export the data into excel.

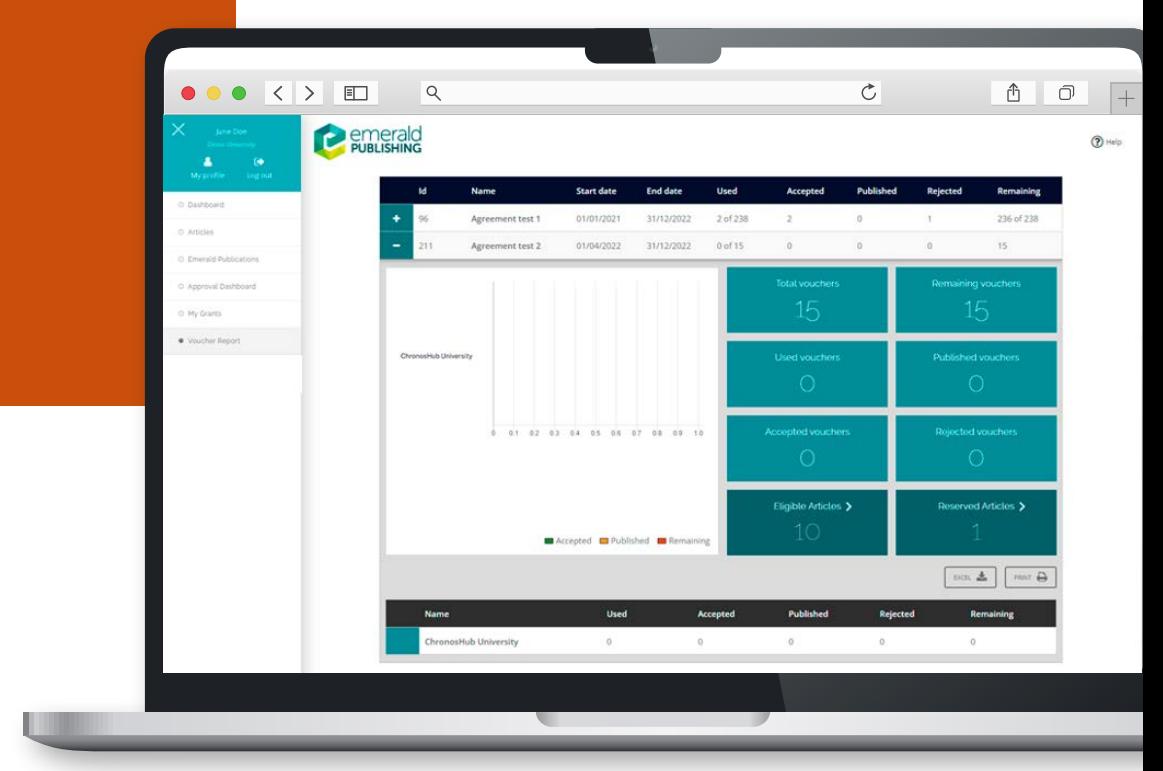

Figure 11: Voucher report – details

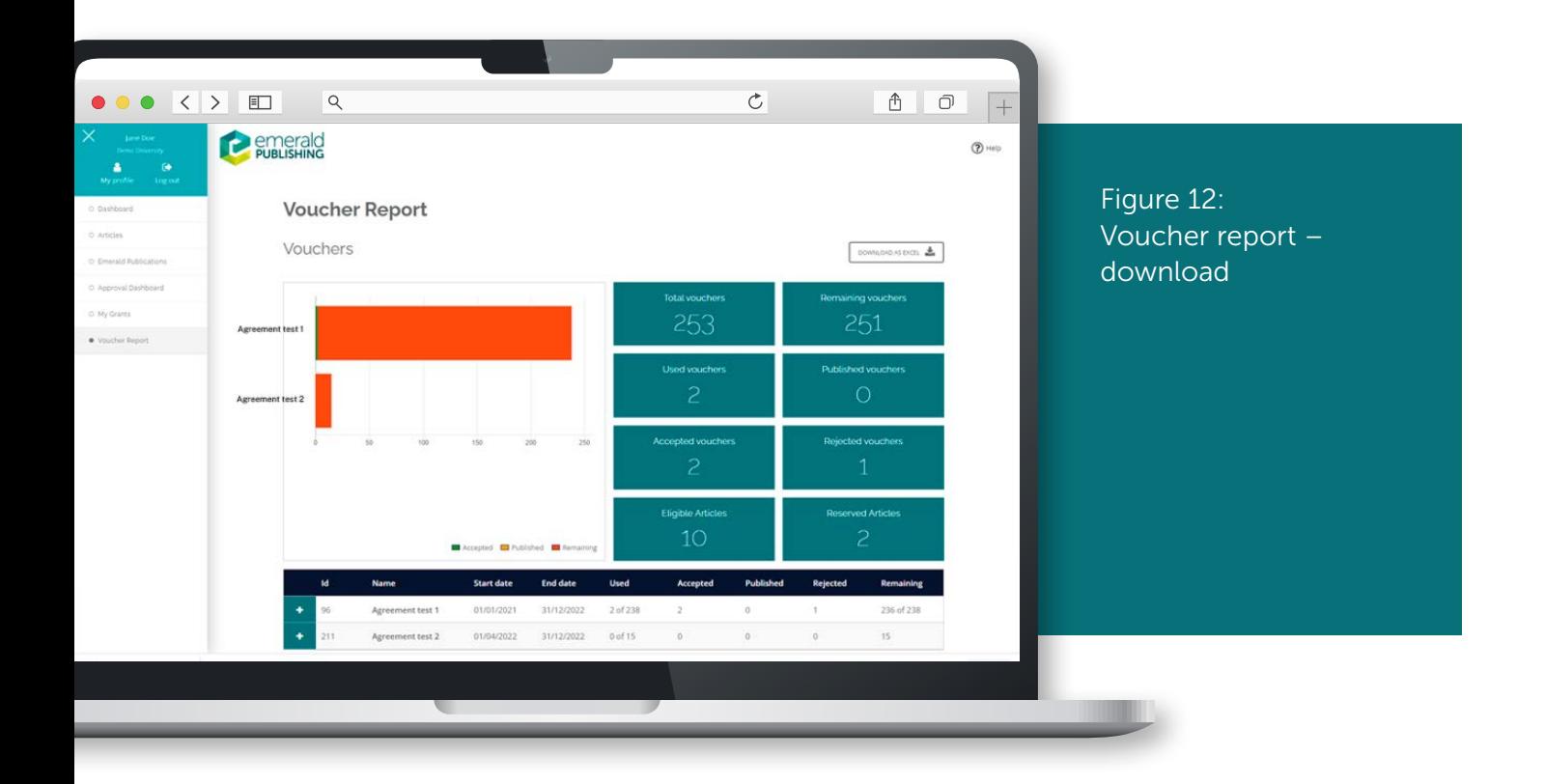

# Retrospective OA

It is a much better author experience if we can sign our agreements before the start of the year, but if our agreement has been signed late in the year, then the system will automatically identify articles that have been paywalled during the term of the agreement. Institutions will be able to see these articles.

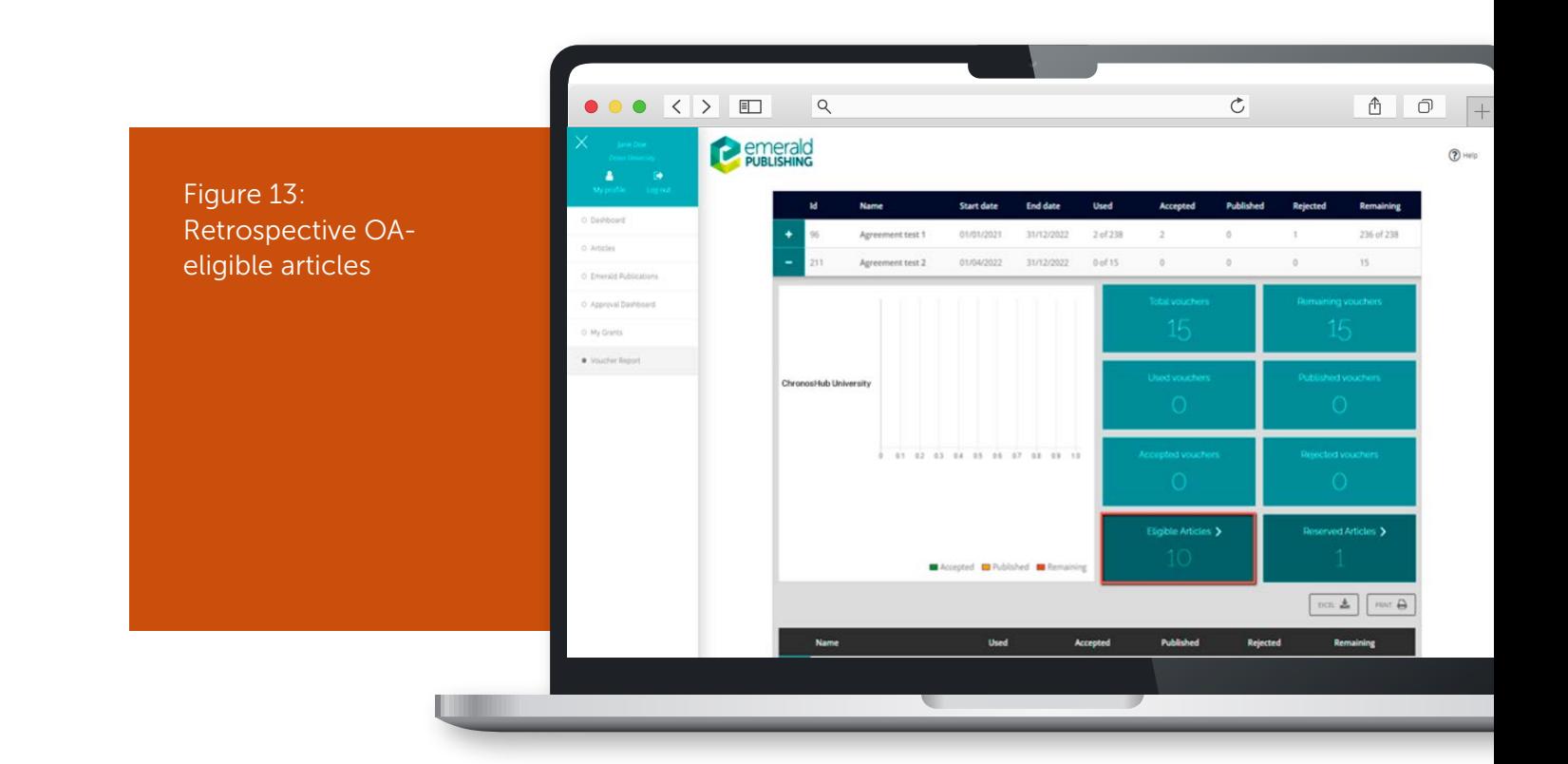

Find eligible articles for retrospective OA, you need to access the voucher report. In the example below you can see the two lower tiles called eligible articles and reserved articles for a quick overview in numbers. If you click on a specific agreement below like agreement test 1, the agreement expands, and you can see how many articles are eligible and reserved for that agreement.

If you click on the eligible articles button you can see an overview of all articles eligible for a voucher retrospectively. Here you can active the voucher by inviting the author to re-sign the license.

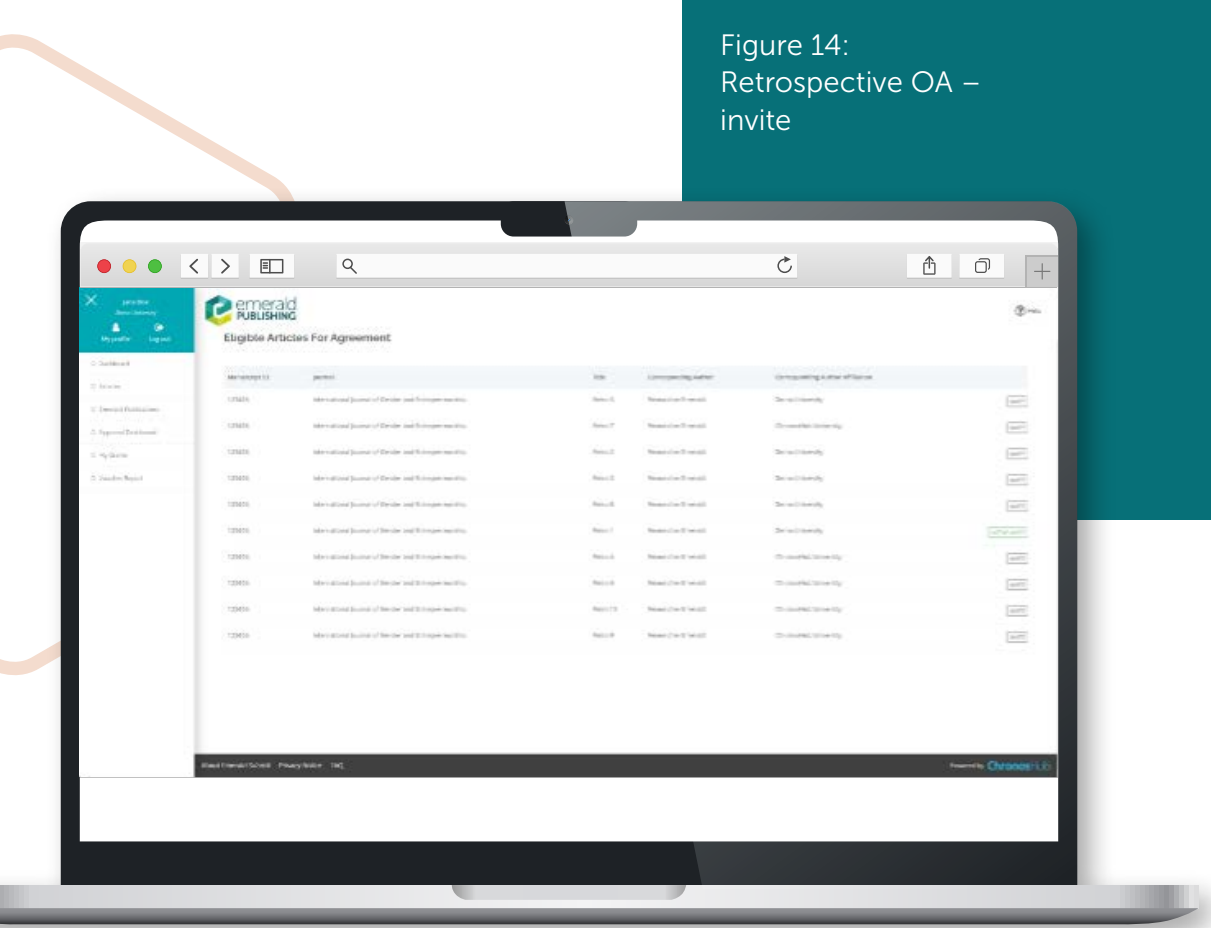

### *Active Invites*

Active invite means that the article has already been invited to use a voucher retrospectively it is not clickable.

Invite means that the user can invite the authors to accept a voucher retrospectively. When the invite button is clicked it will create a voucher approval (voucher approval flow).

To confirm the use of a voucher by an author, an administrator of the agreement must go to the approval dashboard and approve the use of a voucher. Once approval is confirmed, a voucher for the agreement is reserved for that publication for 10 days and the corresponding author will be notified. They can then login to accept the voucher and sign their CC-BY license for their publication. If after 10 days, no action has been taken by the author, the voucher goes back to the pool and is no longer reserved. However, if there are vouchers left within the agreement when they do take action, one will be provided in keeping with our first come, first served policy.

### Figure 15: Retrospective OA active invite

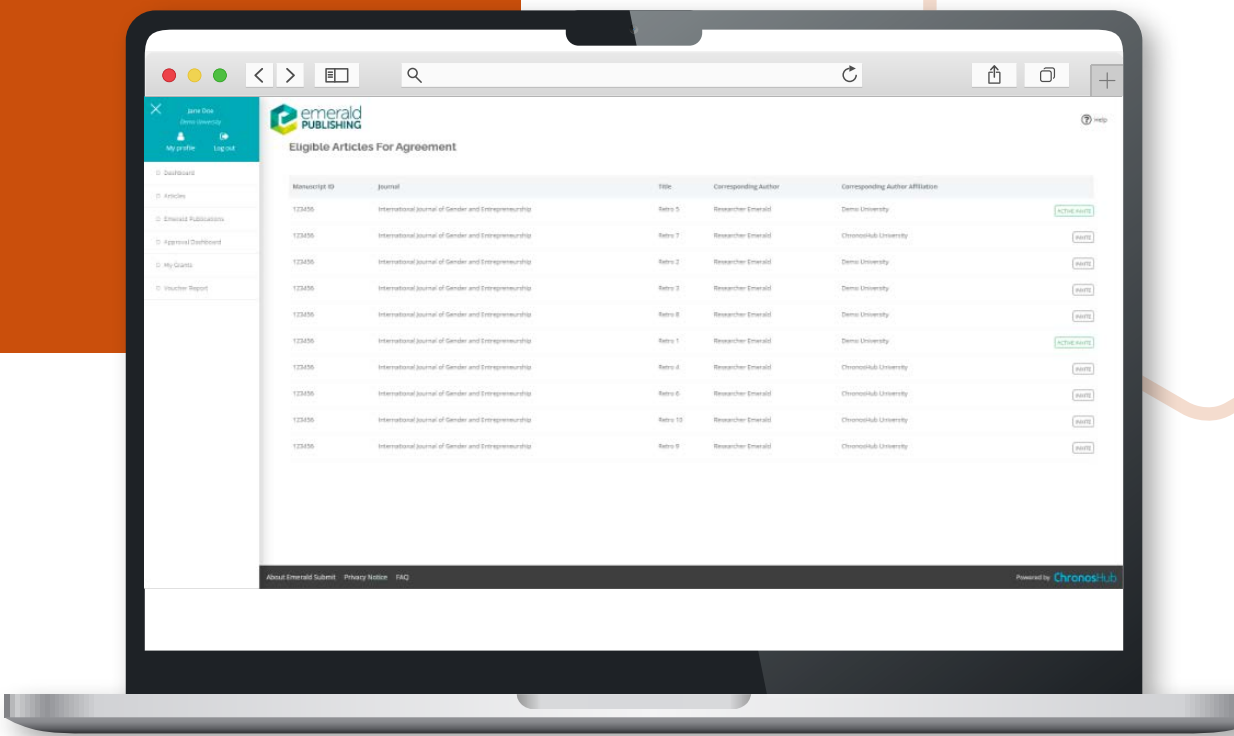

### *Status meanings for retrospective articles:*

- Eligible
	- o Meaning that an article has been identified as eligible for retrospective oa.
	- o Articles will have an invite button only if there are still vouchers available otherwise the invite button will be disabled.

#### • Waiting Approval

o If an article is invited retrospectively and the user who invited it is not an approver of the agreement it must first be approved by an approver. The article would then show up on the approval dashboard for the approvers of the agreement.

#### • Approval Rejected

o If the approver rejects the use of the voucher, this could be seen from the Approval Rejected tab.

#### • Active Invite

o If whoever invited the article is an approver or it has been approved by an approver through the approval dashboard, the article will have an active invite.

#### • Retro Completed

o Once the author has logged into the system and signed a new license, using a voucher, the article will show up on the Retro Completed.

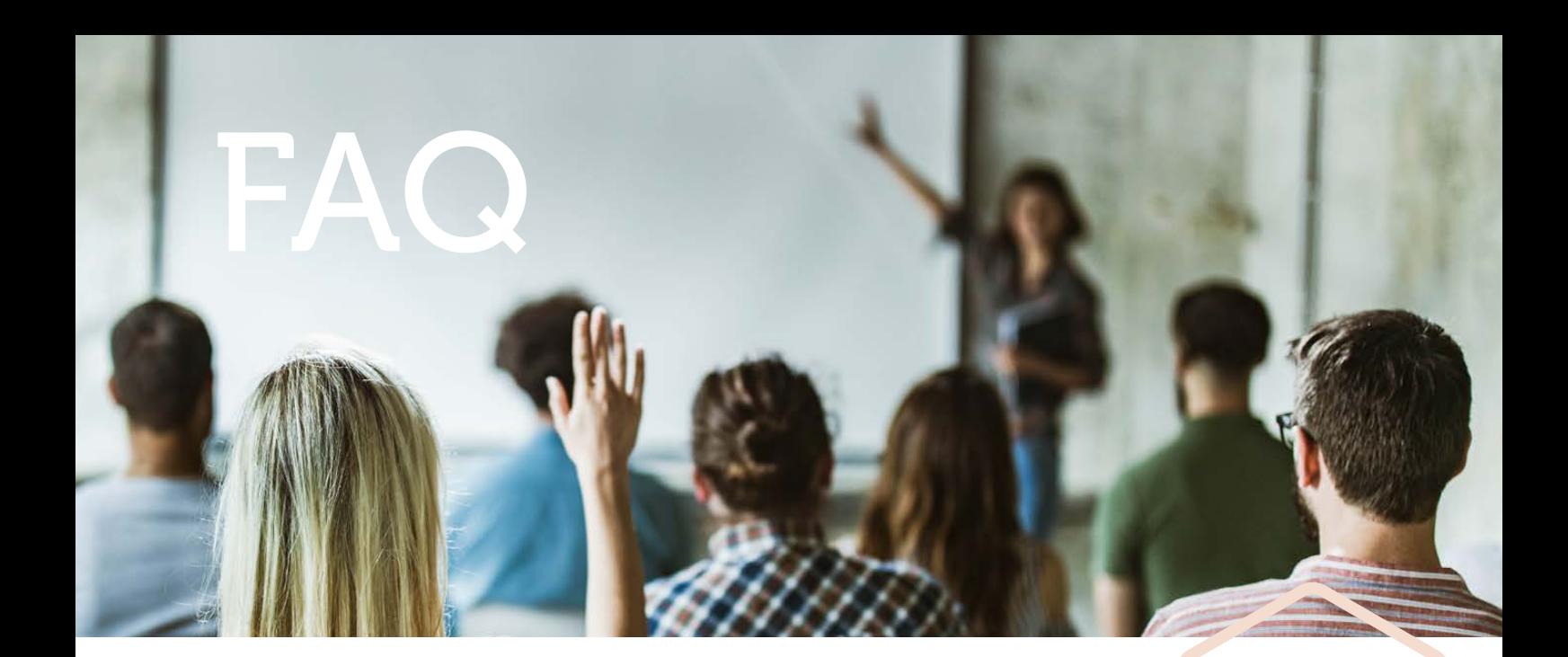

### Q *"I have forgotten my log in details. Where can I find them?"*

 $\overline{A}$  The username and password will be the same as the details that you use to log in to Emerald Insight profiles and admin portals. If you don't have a profile, please create one using the following guide. Email support@ emerald.com to confirm and we can then link your profile to your organisation to enable admin access. Alternatively use the forgotten password option during login.

### Q *I have an Emerald profile, but cannot log in to the admin portal for Emerald Submit.*

 $\mathsf A$  Emerald profiles must be linked with your organisation and be authorised as an administrator. Once you have registered for a profile please email Suport@Emerald.com to request that these are linked and that the correct permissions are included.

### Q *I have an author who cannot log in.*

 $\bm{A}$  All users must have an Emerald Insight profile to be able to log in to Emerald submit. Please ask the author to follow the guide on how to create a profile.

### Q *A researcher at my organisation has questions about the user journey / how to use Emerald Submit to submit a paper.*

- $\mathsf A$  Emerald offers an Author support site including short videos on how to navigate Emerald Submit. These can be found here.
- Q *Would Emerald be able to offer training for authors on publishing and the submission process?*
- $\overline{A}$  Please contact your local Emerald Sales rep. We can offer webinars and on-site training on a variety of topics, including getting published and the submission process. These are offered subject to availability.

### **Glossary**

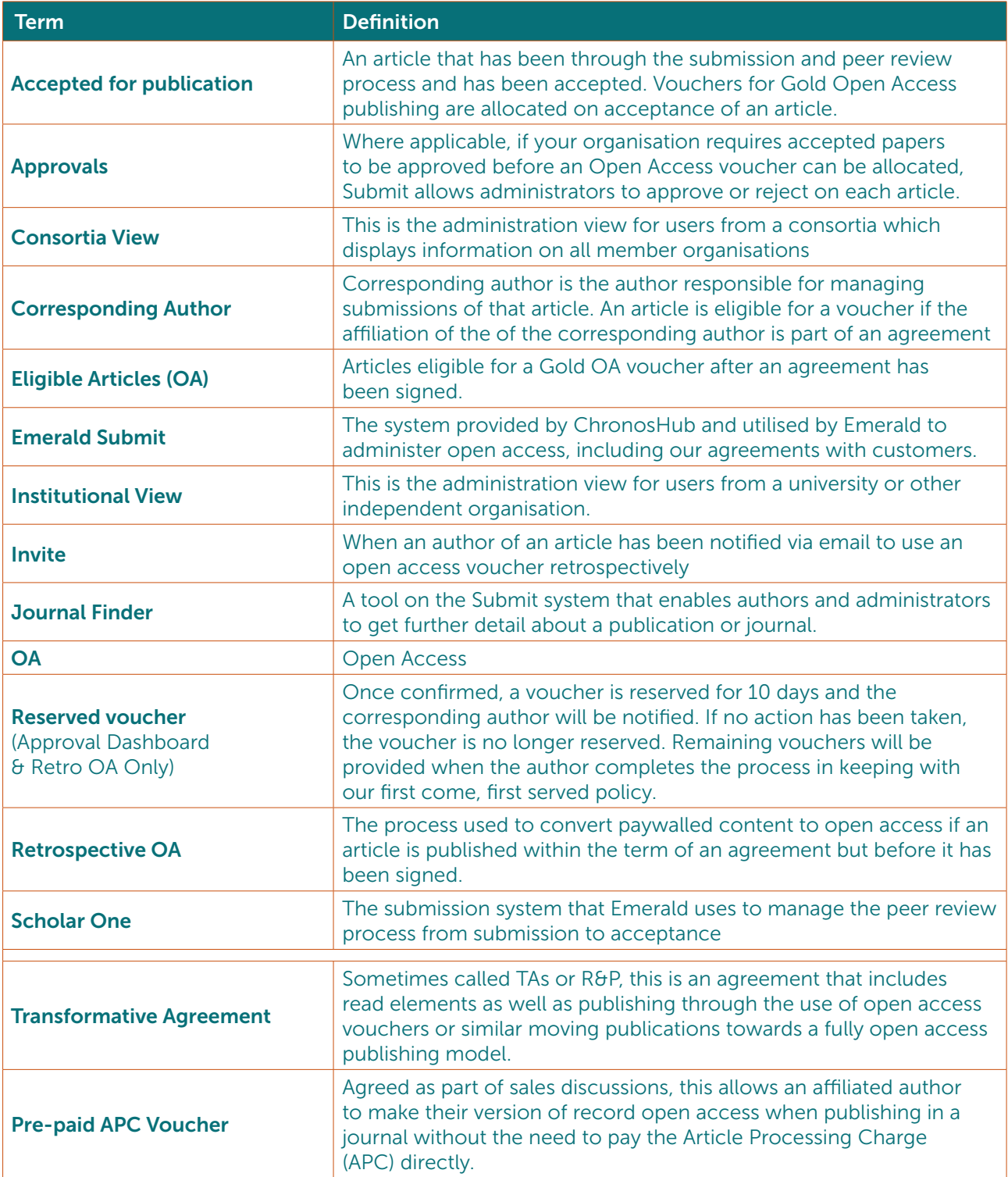

# Who to contact if you need help

For all technical enquiries please contact Support@Emerald.com

For questions about your agreement please contact your local sales rep or Sonja Pretis spretis@Emerald.com for support in using the system.

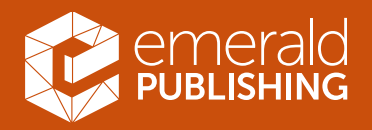